Panopto Capture

# **Using Panopto Capture**

Panopto Capture is a browser-based recorder for Panopto. Panopto Capture is only available in Chrome, but can be used on PC, Mac, or Chromebook.

**Please Note**: Panopto Capture is still in Beta testing.

### **Opening Panopto Capture via Blackboard**

- 1. Open the Chrome browser
- 2. Navigate to [https://blackboard.towson.edu](https://blackboard.towson.edu/)
- 3. Log in with your TU **NetID and Password**
- 4. Enter the **desired course** you want to record in
- 5. Click on **Tools** then **Panopto Content**
- 6. Next to the **Create** button at the top, click the **drop down arrow**
- 7. Select **Panopto Capture**

### **Opening Panopto Capture via Panopto**

- 1. Navigate to [https://towsonu.hosted.panopto.com](https://towsonu.hosted.panopto.com/)
- 2. Enter your **NetID** and **Password**
- 3. Click on **Browse** on the left and select the folder you want to record to
- 4. Next to the **Create** button at the top, click the **drop down arrow**
- 5. Select **Panopto Capture**

### **Recording Using Panopto Capture**

1. Once **Panopto Capture** is open, you will see the Record Screen

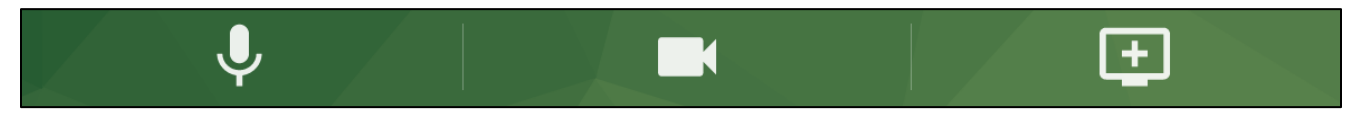

#### **Figure 1**

- 2. The left icon is your **Microphone Settings**. This will allow you to choose and test which microphone is used.
- 3. The middle icon is the **Camera Settings**. This will toggle the webcam on or off.
- 4. The right icon is the **Screen Sharing Settings**. This allows you to choose which programs or webpages to share with your recording.
- 5. Once you have selected your desired settings from above, press the **Record** button in the middle of the lower bar.

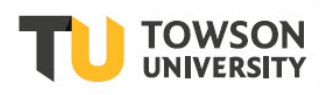

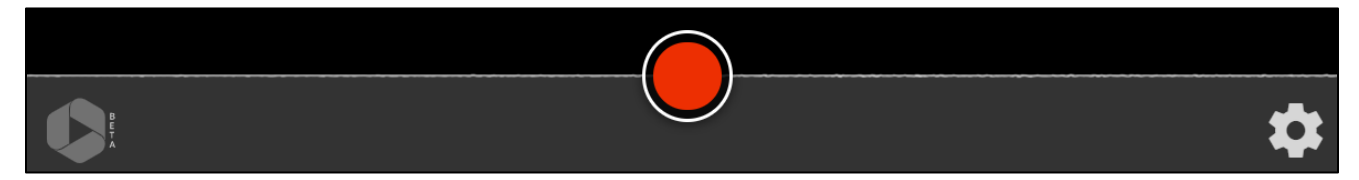

#### **Figure 2**

6. Click the **Stop** button to stop recording.

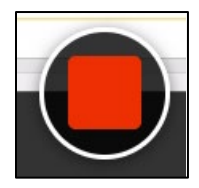

#### **Figure 3**

## **Review Video and Folder Location**

Once you've recorded the video, you can choose which folder to place the video in and change the name.

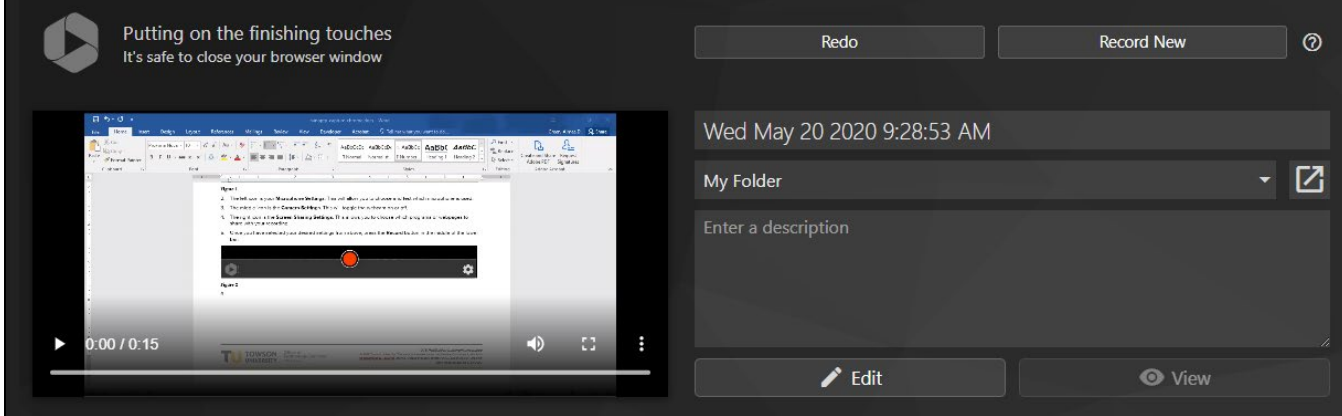

#### **Figure 4**

- 1. In the top left corner of this screen, you can **preview the video**.
- 2. In the top right corner, you have the option to **Redo** the video or save the video and **Record New**.
- 3. To the right of the video preview, there are boxes to **rename the video** and **change the folder location**. Panopto Capture automatically records to the **My Folder** area. In order for your students to see the video, you will need to click inside this drop down menu and select your **course folder**.
- 4. Under the **Folder** menu, you have a place to add an optional description. You can also **Edit** the video or **View** the final version.